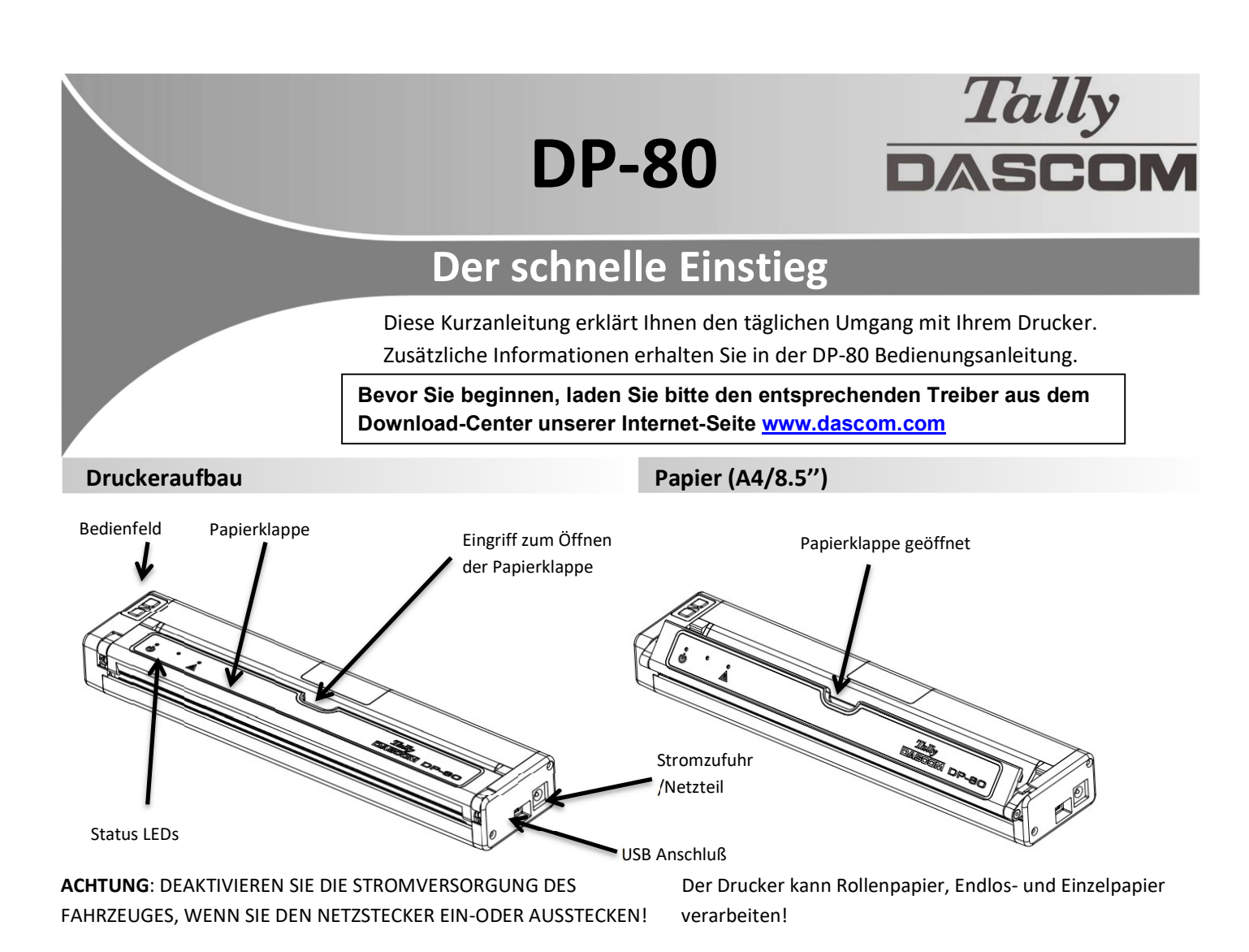

PAPIER LADEN:

Hierzu bitte zuerst über das Konfigurationsmenü die entsprechende Papierart anwählen unter "Device Config / Mark Seek" (siehe nächste Seite).

### Rollenpapier (RollPaper) –

- Greifen Sie mit dem Finger in die Öffnung der Papierklappe und ziehen dies behutsam nach vorne.
- Führen Sie das Papier in den Drucker mit der zu bedruckenden/beschichteten Seite nach unten.
- Schließen Sie die Papierklappe und drücken die orange Papiertaste um die korrekte Einzugsposition sicherzustellen.

### Endlospapier mit schwarzer Markierung (BlackMark) –

- Greifen Sie mit dem Finger in die Öffnung der Papierklappe und ziehen dies behutsam nach vorne.
- Führen Sie das Papier in den Drucker mit der schwatzen Markierung nach oben sichtbar.
- Schließen Sie die Papierklappe und drücken die orange Papiertaste um die korrekte Einzugsposition sicherzustellen.

### Einzelblattpapier (CutSheetPaper) -

- Führen Sie das Einzelblatt in den Drucker mit der zu bedruckenden/beschichteten Seite nach unten.
- Der Drucker greift sich das Papier und positioniert es an der korrekten Einzugsposition.
- Der Druck startet sobald der Drucker einen Druckauftrag erhält.

## Selbsttest / Konfigurationsmenü ausdrucken

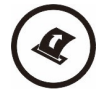

Im eingeschalteten Zustand, die orange Papiertaste zweimal schnell drücken!

# DP-80 Der schnelle Einstieg

## Bedienfeld

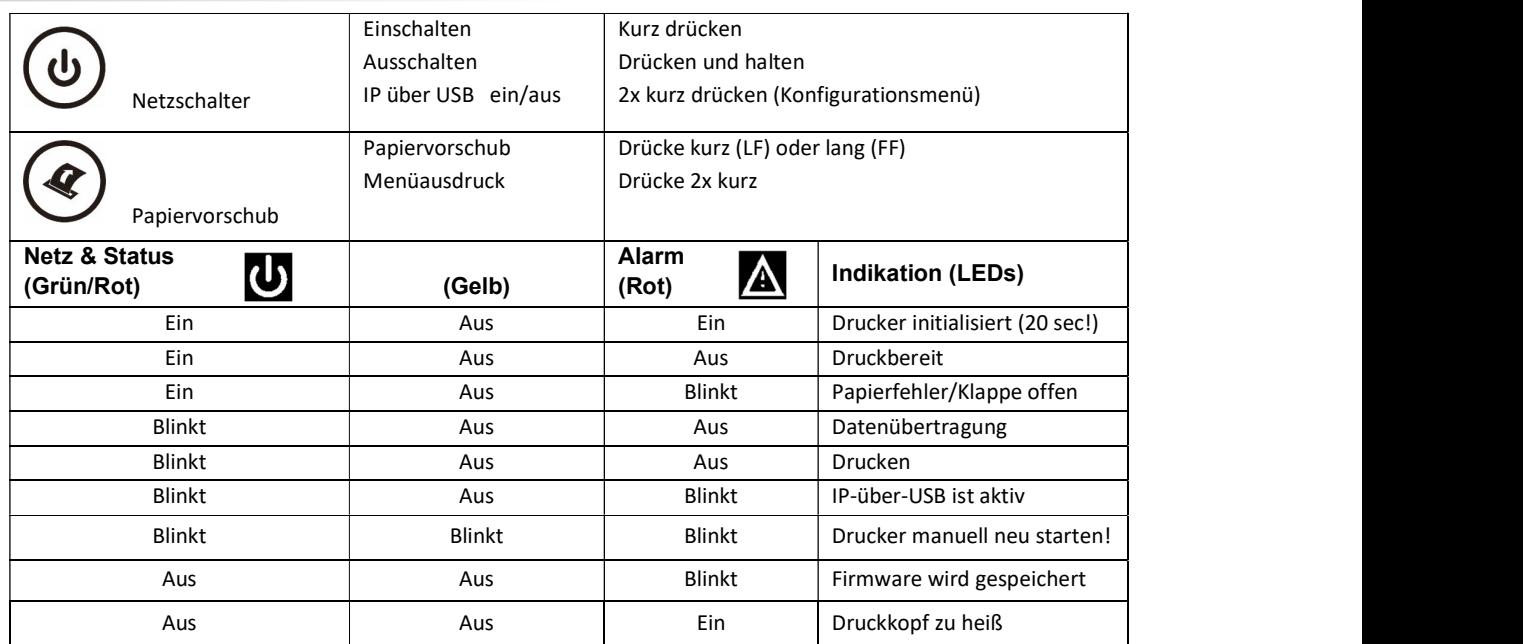

## Konfigurationsmenü / Zugriff über "IP-über-USB"

- 1. Schalten Sie den Drucker ein.
- 2. Verbinden Sie den Drucker und den PC mit einem USB-Kabel.
- 3. Drücken Sie den grünen Einschaltkopf 2mal schnell. Dies versetzt den Drucker in den Konfigurationsmodus.
- 4. Im Konfigurationsmodus blinken die Power- und Alarm-LED zusammen.
	- A. Öffnen Sie den Browser und geben Sie 169.254.200.1 ein. Nach Drücken der Eingabe-Taste sollte ein Dialog-Box erscheinen. B. Geben Sie "0000" ein und drücken die Eingabe-Taste. Nun sollten Sie auf der Home-Page des Konfigurationsmenü sein.
- 5. Nach Bearbeitung, drücken Sie den grünen Einschaltknopf 2mal schnell, um den Konfigurationsmodus wieder zu verlassen!

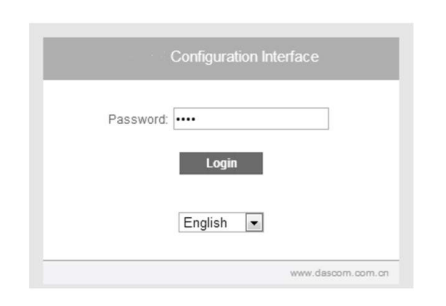

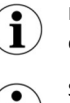

Manche länderspezifische Windows Betriebssysteme haben keine RNDIS Treiber installiert, um in den IP-über-USB Modus zu gelangen. Hierzu bitte unsere DASCOM Webseite kontaktieren!

Sobald der Drucker über USB mit dem IP-über-USB Modus verbunden wurde, ist der Zugriff aufs Internet vorübergehend nicht möglich!

## Dascom Niederlassungen

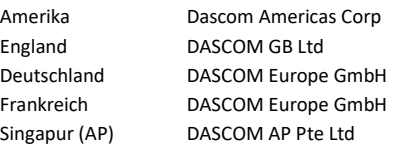

34 Lakeview Court 2 Jurong East Street 21

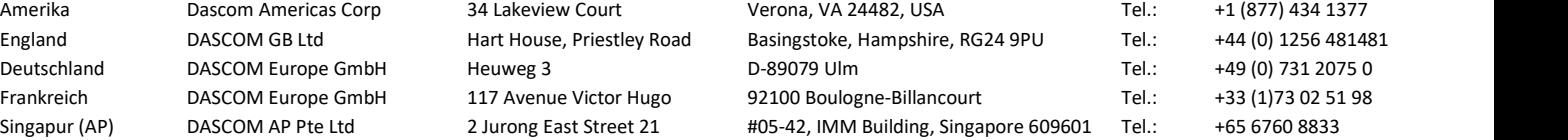

21.511.919.0122R-DE